## **Filtr na studenty – SIS (Termíny zkoušek ‐ vypisování)**

**Filtrování studentů podle studijních**

**oborů a kruhů** 

**Studijní Informační Systém** 

## *Filtr na studenty obecně*

V modulu Termíny zkoušek – přihlašování přibyla **nová vlastnost** – **filtr na studenty**. Dříve aplikace fungovala tak, že **všichni studenti**, kteří měli daný předmět v aktuálním akademickém roce zapsán a nesplněn **se mohli** k jednomu budoucímu termínu zkoušky **přihlásit bez dalších omezení**. Nyní můžeme pomocí filtru, **na studijní obor** nebo **studijní kruh**, studenty, kteří mají právo se k termínu zkoušky z předmětu přihlásit **filtrovat**. Filtr na studenty můžeme tedy nastavit buď na studijní obor, nebo studijní kruh eventuelně **obory a kruhy mezi sebou vzájemně kombinovat**. Studenti, kteří mají předmět zapsán, ale **nespadají do daného filtru, se nemohou k danému termínu přihlásit** a ani ho neuvidí.

## *Filtr na studenty – návod*

1. Filtr na studenty můžeme **zadat společně s přidáním předmětu**. Když zatrhneme políčko **Přidat filtr na studenty**, tak jak vidíme na obrázku 1. a pak stiskneme tlačítko **Přidat předmět**. V případě, že políčko **nezatrhneme**, bude předmět **přidán bez použití filtru**.

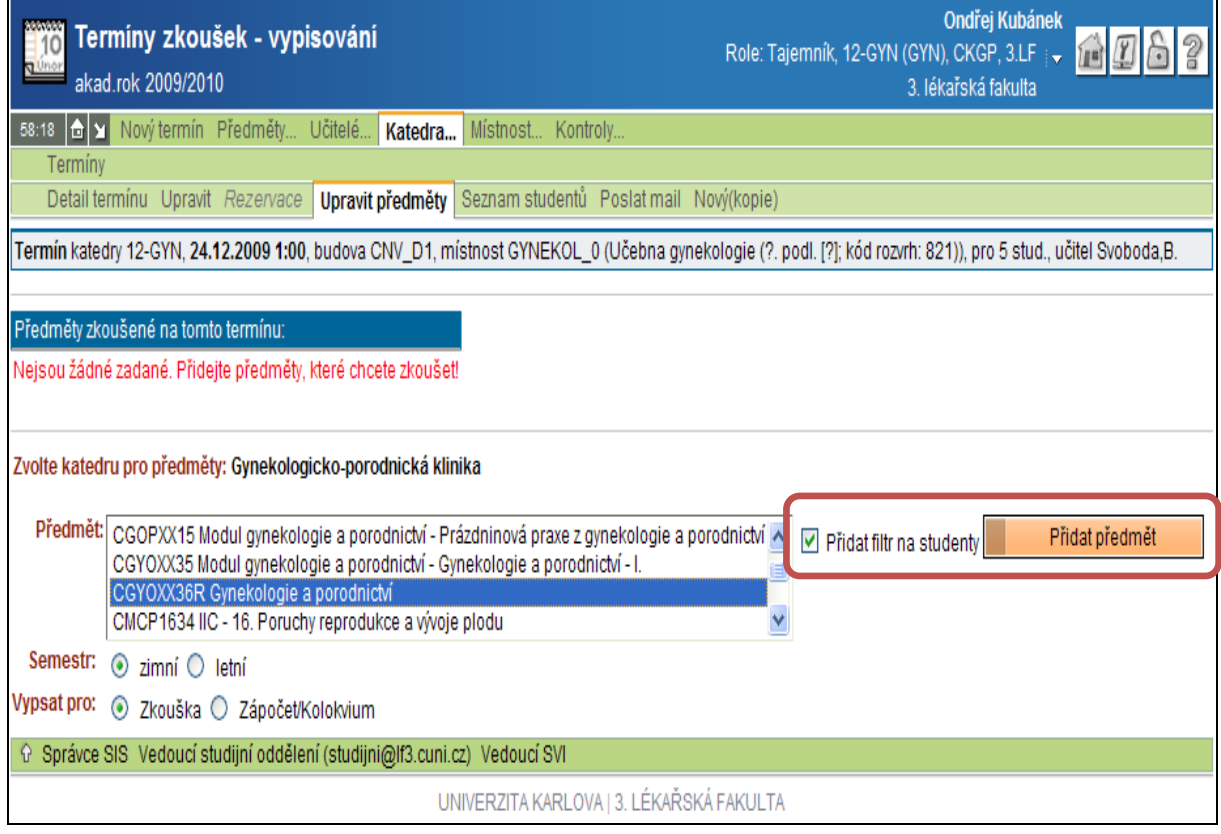

**Obrázek 1**

2. Na další obrazovce nastavíme filtr – podle pravidel, která chceme použít. Na obrázku 2 je nastavena kombinace filtrů na **studijní obor AVSEOB** společně s **kruhy 1,2 a 3**. Tedy k následujícímu termínu zkoušky se nepřihlásí jiný student než ten, který splňuje všechny podmínky filtru – **studuje obor AVSEOB a zároveň je členem prvního, druhého nebo třetího kruhu**. Po stisku tlačítka **Ulož filtr**, předmět vložíme do termínu **společně** s filtrem na studenty.

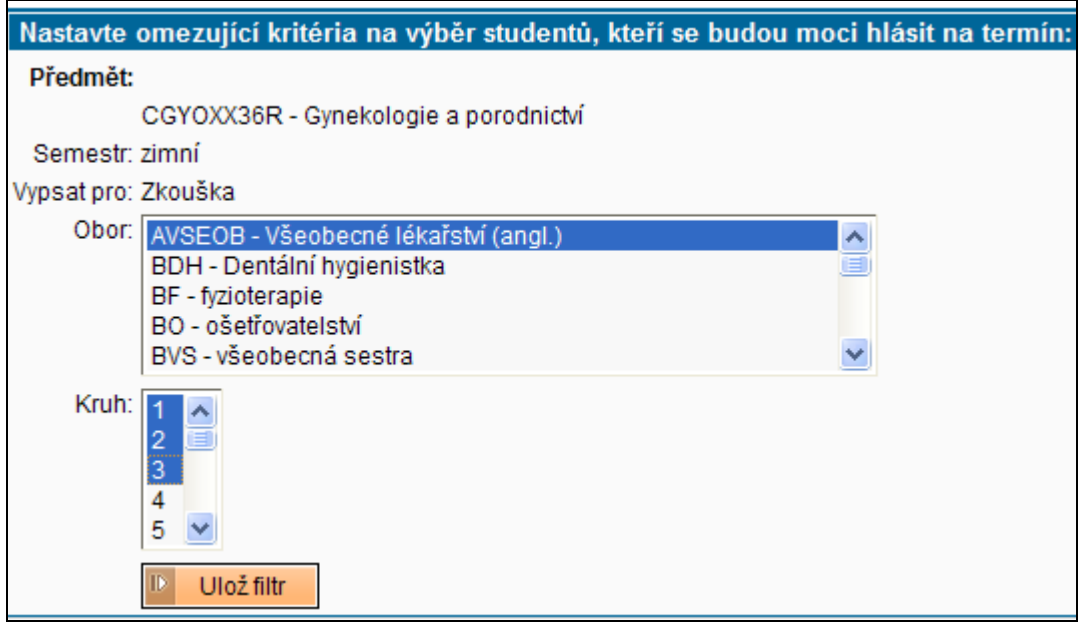

## **Obrázek 2**

3. Na obrázku 3 vidíme k termínu připojený předmět s filtrem na studenty. Když necháme, stát kurzor myši nad textem omezení pak v informační bublině vyskočí stručně popsaný **obsah filtru** na studenty (tak jako na obrázku). V případě stisknutí ikonky **máme možnost filtr zrušit** nebo **založit filtr nový** viz níže.

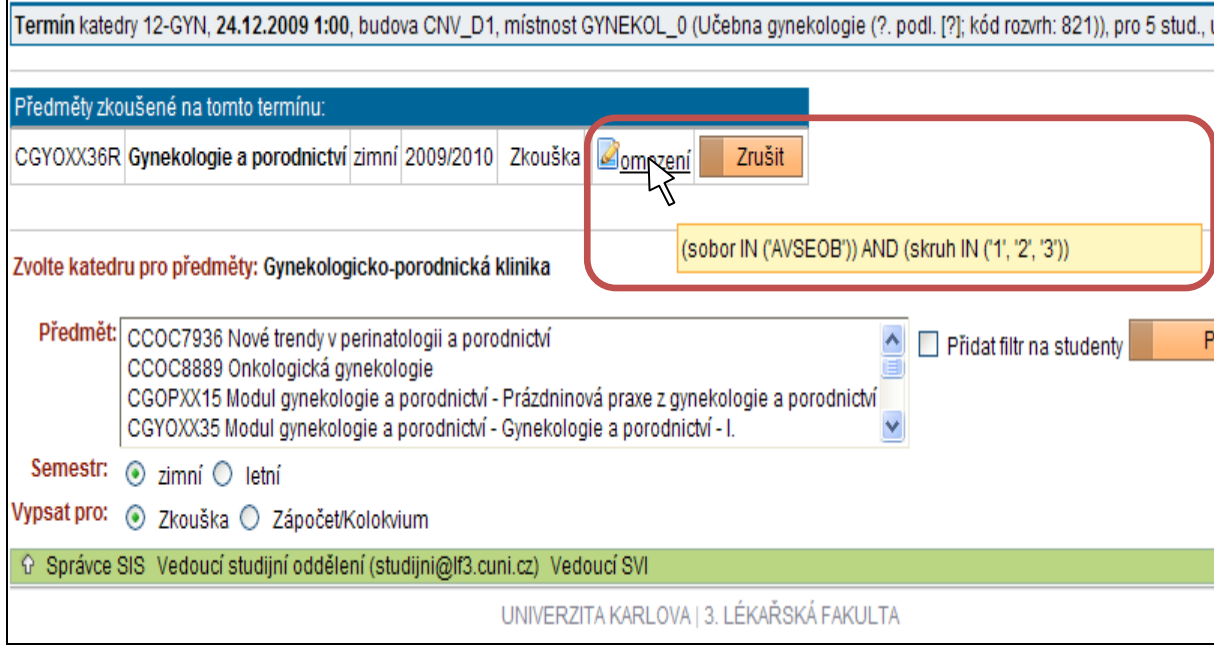

**Obrázek 3**

4. Další možnost je **přidat filtr na již připojený předmět**. Po stisknutí ikonky se otevře editační okno pro zadání filtru – jak vidíme na obrázku 2. V případě, že předmět je připojen a filtr zadán **můžeme filtr také zrušit**. Opět přes ikonku a v editačním okně necháme **nevyplněný/prázdný** formulář a jenom stiskneme tlačítko **'Ulož filtr'** viz obrázek 4.

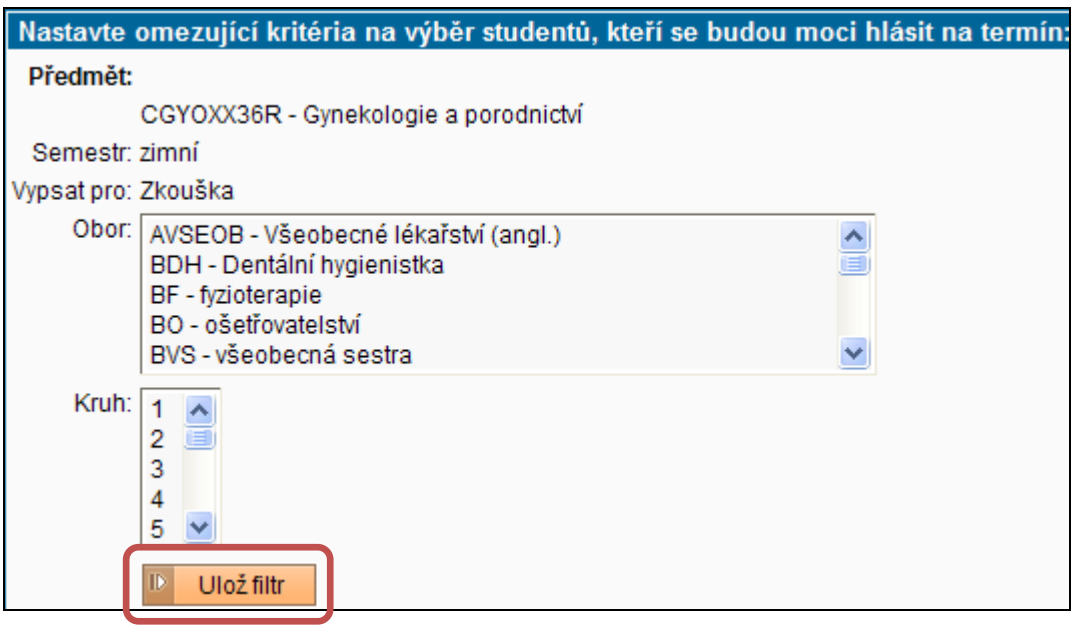

**Obrázek 4**

5. V případě, že filtr na studenty byl **nasazen až po přihlášení studentů**. **Nebudou studenti**, kteří neodpovídají nastavenému filtru **automaticky odhlášeni!** V případě potřeby může tajemník/učitel **ručně zadávat** studenty k termínům **bez ohledu na nastavený filtr**. Nebo naopak když chce striktně zachovat všechny podmínky, můžete použít tlačítko ,Zobrazit pouze studenty odpovídající filtru' a ostatní studenti ze seznamu zmizí, viz obrázek 5.

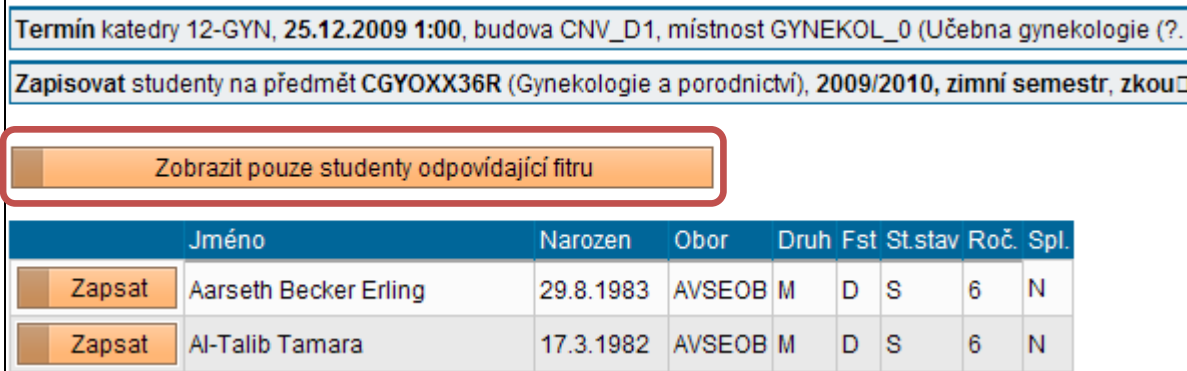

**Obrázek 5**